Gör såhär för att felanmäla. OBS alla fält utom "Bifoga bild:" är tvingande och måste fyllas i.

Det första du måste göra är att välja byggnad. Klicka i det fält vid "Välj byggnad" som det står (Välj) i. Exempelvis så vill du felanmäla något i Hus D Studenternas Hus och då klickar du på den texten.

## **Felanmälan**

Välj förvaltningsenhet Välj byggnad Välj våning Välj rum

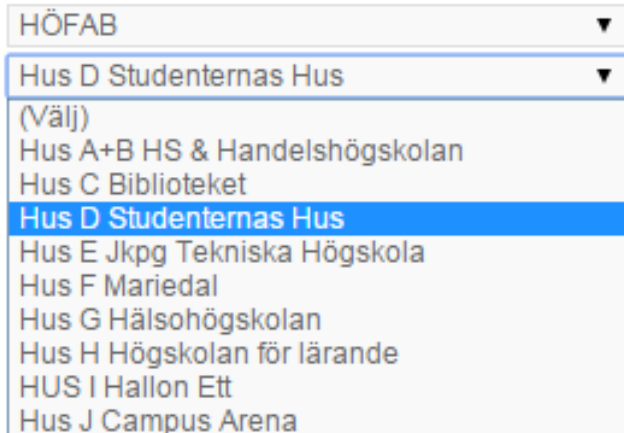

Nästa steg blir att välja den våning som felet uppenbarar sig. Klicka i det fält vid texten "Välj våning" som det står Välj i och klicka på "Plan 1" om det är där felet yttrar sig.

## **Felanmälan**

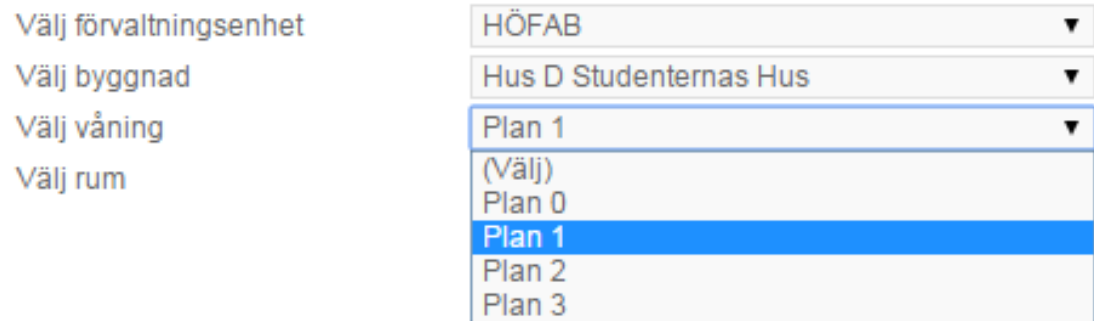

Det tredje momentet blir att välja rum. Klicka i det fält vid "Välj rum" som det står "Välj" i och klicka på det rum som felet yttrar sig i, exempelvis 91202 Foajé. Du kan skrolla ner för fler valmöjligheter.

#### **Felanmälan**

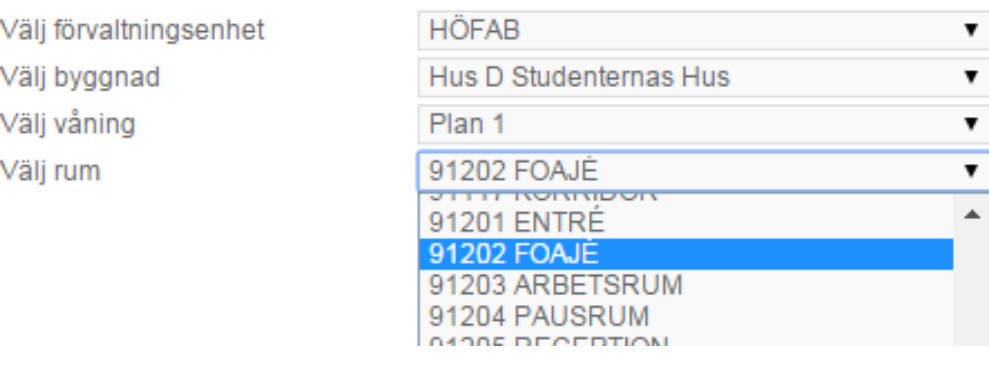

När felets plats är vald kommer sidan att se ut som nedan.

### Felanmälan

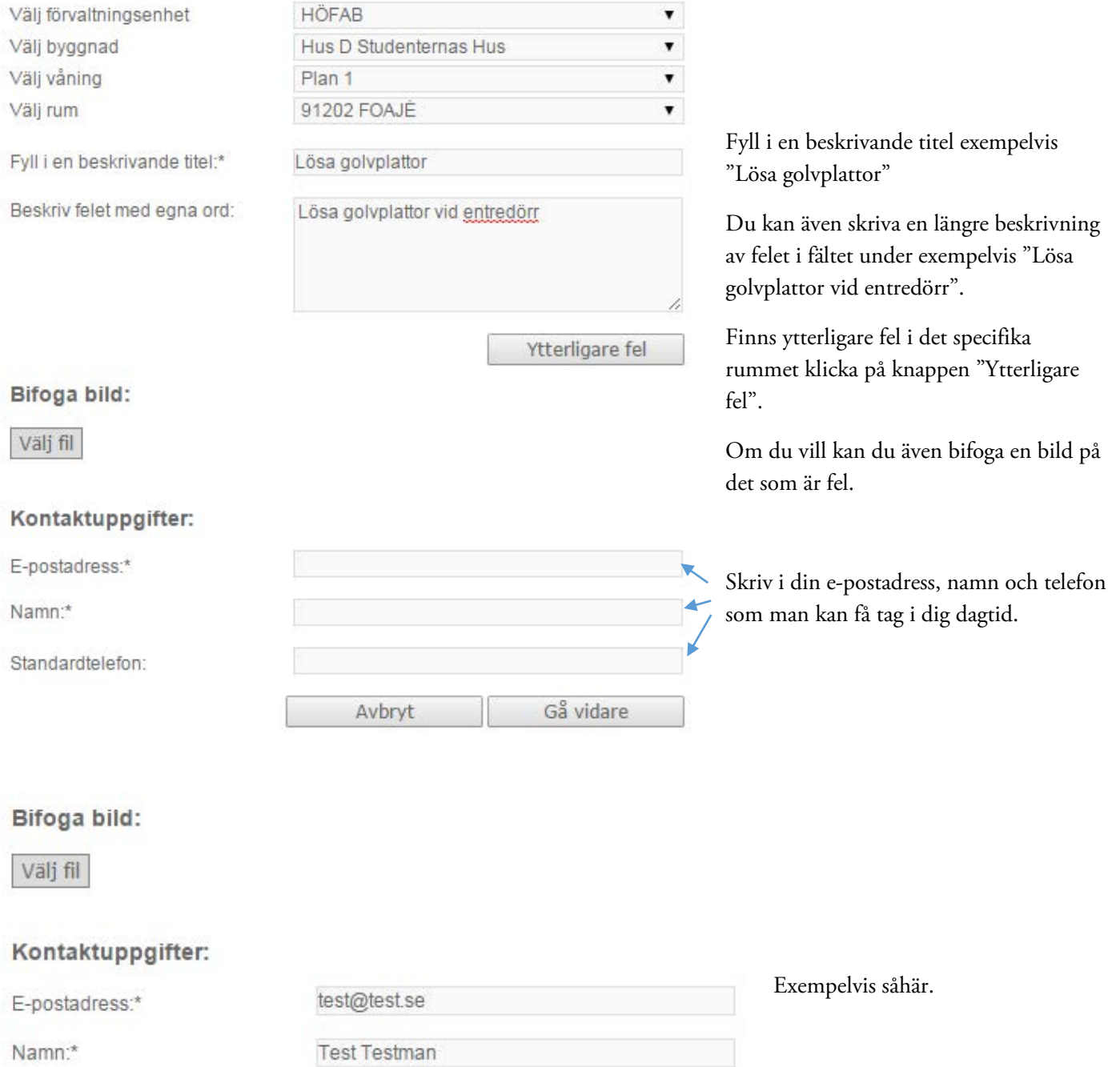

Standardtelefon:

Test Testman 0123-23456789 Gå vidare Avbryt

Och klicka sedan på "Gå vidare".

Då kommer din felanmälan att se ut som nedan.

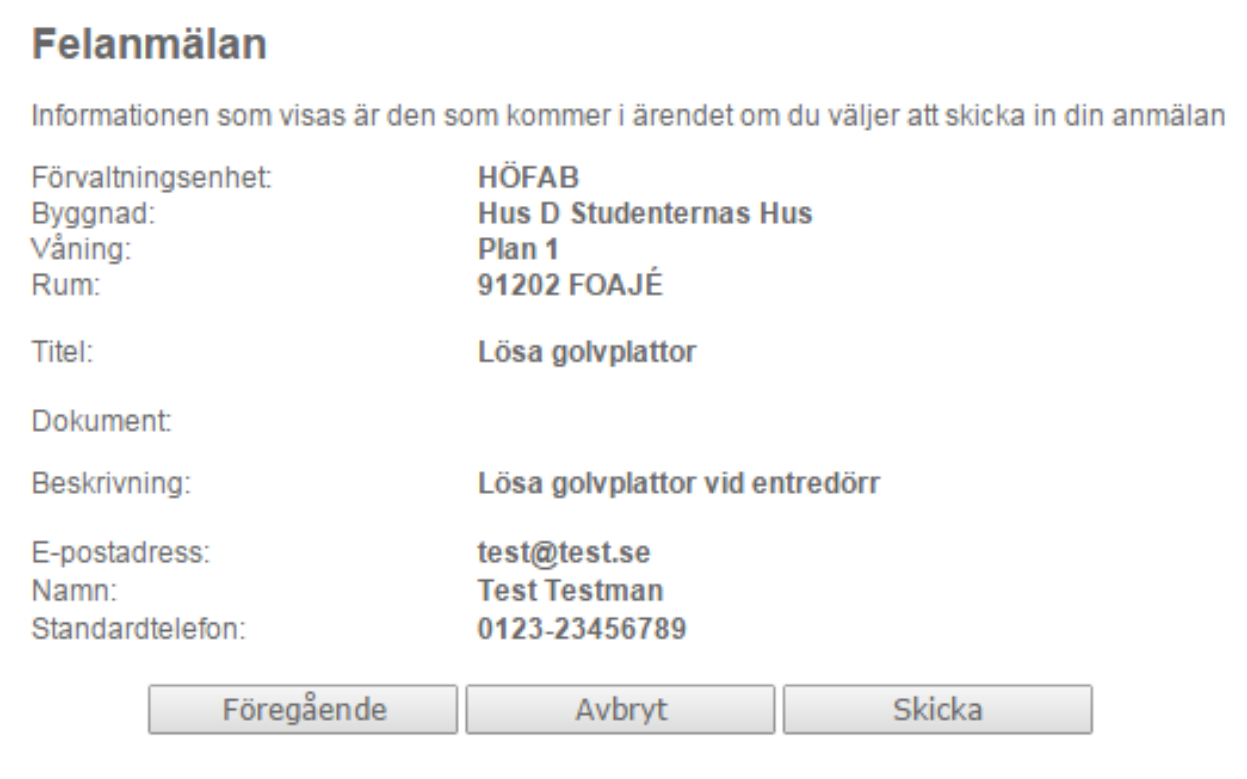

Om du upptäcker att något blev fel klickar du på "Föregående" och rättar det som var fel. Om du ångrar dig klickar du på "Avbryt" och om du vill skicka in felanmälan och registrera den i vår databas klicka på "Skicka".

Då får du detta som svar.

# **Felanmälan**

Din felanmälan har registrerats

Tillbaka

Har du fler felanmälningar du vill göra klickar du på "Tillbaka". Är du klar kan du stänga din webbläsare.

Tack för att du hjälper oss vara en bra hyresvärd. Vänligen personalen på HÖFAB.